# **Level 1 Produce simple web pages (7266/7267-009)**

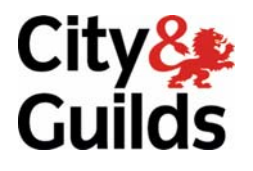

**e-Quals Assignment guide for Candidates** Assignment A

www.cityandguilds.com/e-quals07<br>August 2008<br>Version 3.0

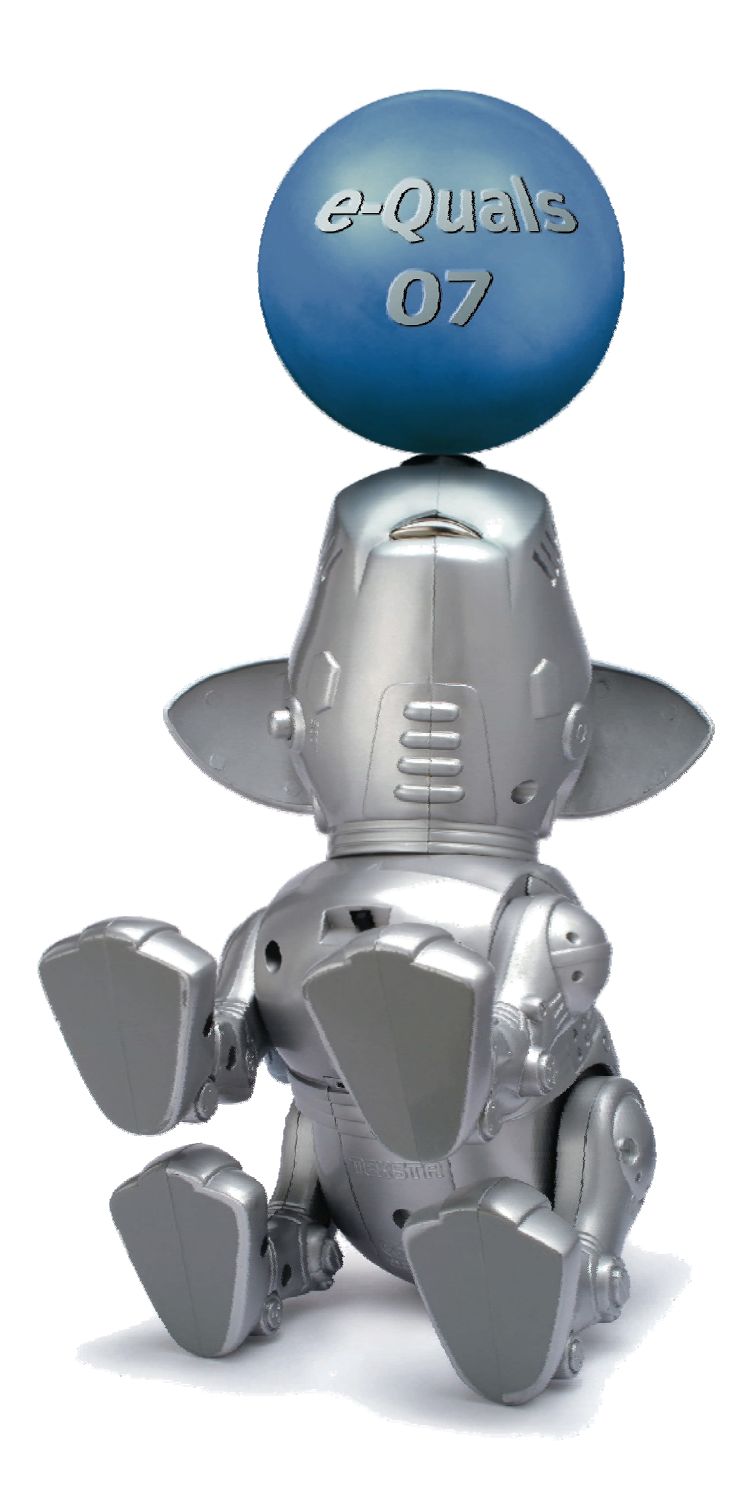

#### **About City & Guilds**

City & Guilds is the UK's leading provider of vocational qualifications, offering over 500 awards across a wide range of industries, and progressing from entry level to the highest levels of professional achievement. With over 8500 centres in 100 countries, City & Guilds is recognised by employers worldwide for providing qualifications that offer proof of the skills they need to get the job done.

#### **City & Guilds Group**

The City & Guilds Group includes City & Guilds, ILM (the Institute of Leadership & Management) which provides management qualifications, learning materials and membership services, NPTC which offers land-based qualifications and membership services, and HAB (the Hospitality Awarding Body). City & Guilds also manages the Engineering Council Examinations on behalf of the Engineering Council.

#### **Equal opportunities**

City & Guilds fully supports the principle of equal opportunities and we are committed to satisfying this principle in all our activities and published material. A copy of our equal opportunities policy statement is available on the City & Guilds website.

#### **Copyright**

The content of this document is, unless otherwise indicated, © The City and Guilds of London Institute 2007 and may not be copied, reproduced or distributed without prior written consent.

However, approved City & Guilds centres and learners studying for City & Guilds qualifications may photocopy this document free of charge and/or include a locked PDF version of it on centre intranets on the following conditions:

- centre staff may copy the material only for the purpose of teaching learners working towards a City & Guilds qualification, or for internal administration purposes
- learners may copy the material only for their own use when working towards a City & Guilds qualification

The *Standard Copying Conditions* on the City & Guilds website also apply.

Please note: National Occupational Standards are not © The City and Guilds of London Institute. Please check the conditions upon which they may be copied with the relevant Sector Skills Council.

#### **Publications**

City & Guilds publications are available on the City & Guilds website or from our Publications Sales department at the address below or by telephoning +44 (0)20 7294 2850 or faxing +44 (0)20 7294 3387.

Every effort has been made to ensure that the information contained in this publication is true and correct at the time of going to press. However, City & Guilds' products and services are subject to continuous development and improvement and the right is reserved to change products and services from time to time. City & Guilds cannot accept liability for loss or damage arising from the use of information in this publication.

**City & Guilds 1 Giltspur Street London EC1A 9DD** 

**T +44 (0)20 7294 2800 www.cityandguilds.com F +44 (0)20 7294 2400 learnersupport@cityandguilds.com**

# **Contents**

# **Unit 009 Producing simple web pages level 1**

Assignment A

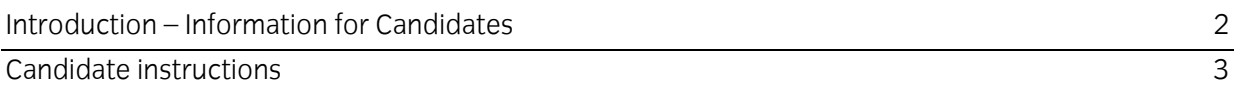

# **Level 1 Produce simple web pages (7266/7267-009) Assignment A**

Introduction – Information for Candidates

### **About this document**

This assignment comprises all of the assessment for Level 1 Produce simple web pages (7266/7267- 009).

### **Health and safety**

You are responsible for maintaining the safety of others as well as your own. You are asked to work safely at all times.

You will **not** be allowed to continue with an assignment if you compromise any of the Health and Safety requirements.

### **Time allowance**

The recommended time allowance for this assignment is **one and a half hours**.

# Level 1 Produce simple web pages (7266/7267-009) Candidate instructions

# **Time allowance: One and a half hours**

# **The assignment:**

This assignment is made up of **six** tasks

- Task A Change web page data
- Task B Insert and edit web page information
- Task C Insert a table into a web page
- Task D Insert text into a web page
- Task E Set anchors on a web page
- Task F Insert e-mail links to a web page

### **Scenario**

You work for a small publishing house which provides web sites for educational purposes. You have been asked to prepare a basic website as an example for a potential customer.

Using the source files provided code the web site as specified.

Read all of the instructions carefully. You must carry out the tasks in the correct order.

# **Task A - Change web page data**

1 Open your file management application and in your user area or on removable media create a directory called **Dinosaurs**.

Copy all of the assignment files provided (**Dinosaurs.txt**, **Dinosaurs.gif**, **Table.rtf**) into this directory.

- 2 Open a WYSIWYG HTML editor with a new blank page and save this document as **index.html**.
- 3 Change the metadata for **Title** to **Dinosaurs**, change the metadata for **Description** to **Some information about Dinosaurs** and change the metadata for **Author** to **Your own name**.
- 4 Set the:
	- background colour to FFFFCC
	- text colour to 000000
	- link colour to 008000
	- visited link colour to 00FF00
	- set the active link colour to 808000.

#### Continued over...

Level 1 Assignment A V3.0 Produce simple web pages (7266/7267-009) 3

# **Task B – Insert and edit web page information**

- 1 Insert the picture **Dinosaurs.gif**, centre align the picture and insert one line break.
- 2 Insert the word **Dinosaurs** as a title. Centre align the title under the picture and set the colour to CC0000.

Increase the font size so that it is +2 more than the default setting. Set this title as an anchor with the name **Top**. Insert one line break after the title.

#### **Task C – Insert a table into a web page**

- 1 Insert a table of 8 columns by 6 rows. Set the border properties to 1 and centre align the table underneath the picture.
- 2 Using editing techniques, copy the details from the document **table.rtf** provided into the table you have made, this should be similar to that shown below:

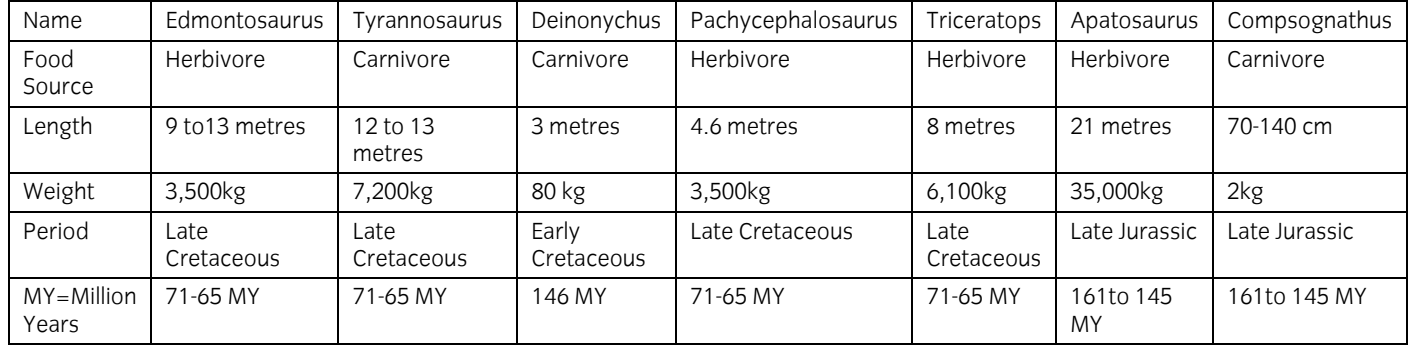

3 Insert 2 line breaks.

#### **Task D – Insert text into a web page**

- 1 Open the text document **Dinosaurs.txt**, copy and paste the text into your html document, after each paragraph or the word **[Top]** insert two line breaks, and before each time the word **[Top]**, appears insert a single line break.
- In paragraph 4 set the **Dinosaur Name** (the first word) as an anchor and do this for the remaining paragraphs. 2

Continued over…

### **Task E - Set anchors on a web page**

- 1 Set each of the dinosaur names in the table as a link to the named anchors you have set in the paragraphs.
- From the word **[Top]** at the end of the first paragraph, assign a link that returns to the anchor that you set-up on the title, copy this link to the remaining places where **[Top]** occurs. 2

# **Task F – Insert e-mail links to a web page**

1 After the last [Top] Insert the text –

If you want to know more about Dinosaurs - e-mail me at Dino World.

- 2 Insert an e-mail link to the words **Dino World**, direct this mail to **Dino at DinoWorld.com** and assign a subject of **Dinosaurs** to the e-mail. Insert 2 line breaks.
- 3 Immediately above the text

**The image used on this page is reproduced from Microsoft® Corporation's Encarta® and is © used here under the Fair Use policy for education** 

Insert Copyright and the character © followed by **your name**, **a dash** and **the year**.

Insert one line break and ensure that the  $^{\circ}$  and  $^{\circ}$  are as shown as such, and not (R) and (C).

Format the whole of the copyright text colour to the same as the title and centre align the text.

- 4 Save your document and close the applications.
- 5 Preview your document in Internet explorer or another browser and print the document.

Put **the date** and **Printout 1** on this document.

6 View the source of the document and print the **code.**

Put **the date** and **Printout 2** on this document.

- 7 On your html document underline the code for the picture, the e-mail link and the copyright statement and state briefly the reason for the © statement.
- 8 Set the browser print/page settings to landscape and print the first page of your document in landscape.

Add your name, date and **Printout 3** to this document.

9 Close the browsers and all documents and applications. Close down your computer correctly.

Continued over…

Level 1 Assignment A V3.0 Produce simple web pages (7266/7267-009) 5

When you have finished working:

- Sign each document above your name and label all removable storage media with your name.
- Hand all paperwork and removable storage media to your assessor.

If the assignment is taken over more than one period, all paperwork and removable media must be returned to the test supervisor at the end of each sitting.

#### **End of Assignment**

**Published by City & Guilds 1 Giltspur Street London EC1A 9DD T +44 (0)20 7294 2468 F +44 (0)20 7294 2400 [www.cityandguilds.com](http://www.cityandguilds.com/) [www.cityandguilds.co](http://www.city-and-guilds.co.uk/)m/e-quals07** 

**City & Guilds is a registered charity established to promote education and training**